# **OnCare - Minute Menu CX Interface Setup**

#### **Introduction**

OnCare and Minute Menu had developed an interface to facilitate the data flowing one way from OnCare to Minute Menu CX. This user guide covers the steps to setup the interface between OnCare and Minute Menu.

Once the interface is enabled, Minute Menu CX has the ability to import child/parent data as well as child attendance data from the OnCare. This import is an ongoing import, so that children only have to be entered into one system (Oncare) and the data will be transmitted to Minute Menu CX automatically.

### **<u>Steps to setup the OnCare – Minute Menu Interface</u>**

#### *Step 1: Procure the Minute Menu CX software*

To get started, you should already have a Minute Menu CX account. If not, please contact sales@oncarecloud.com so OnCare can help you procure the Minute Menu CX software.

## *Step 2: Obtain OnCare Center Serial Number*

Contact clientsupport@oncarecloud.com with a request to activate the interface between OnCare and MM. Please provide the name of your agency and CX account number.

You can expect an email reply from the OnCare support team with the unique OnCare Center Serial Number.

#### **Step 3: Enter OnCare Center Serial Number into Minute Menu CX**

Open Minute Menu CX, click the Enroll Centers button to get started. You must enter the OnCare Center Serial Number into the "Alternate #" field in CX (located on the General tab).

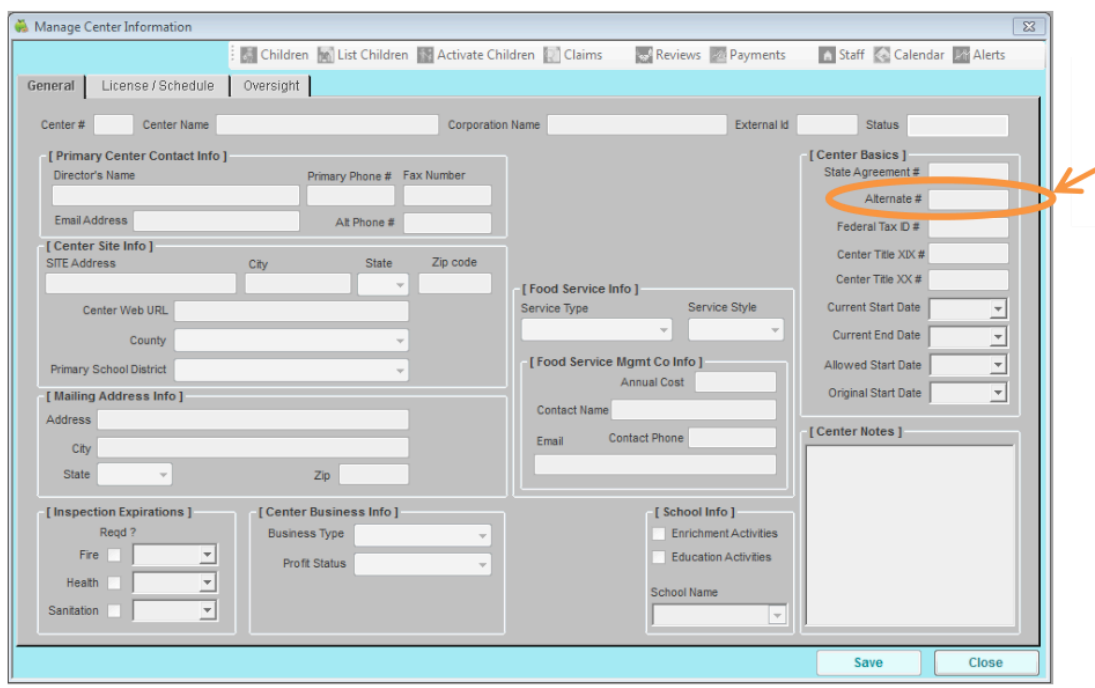

After you have completed the steps above, contact cxhelp@minutemenu.com with the request to send interface credential to OnCare Support Team.

## *Step 4: Enable OnCare-MM interface link*

Once the OnCare support team obtains the company level interface credential from MM, we will enable the interface in OnCare. You will see the OnCare-MM interface link in OnCare Office.

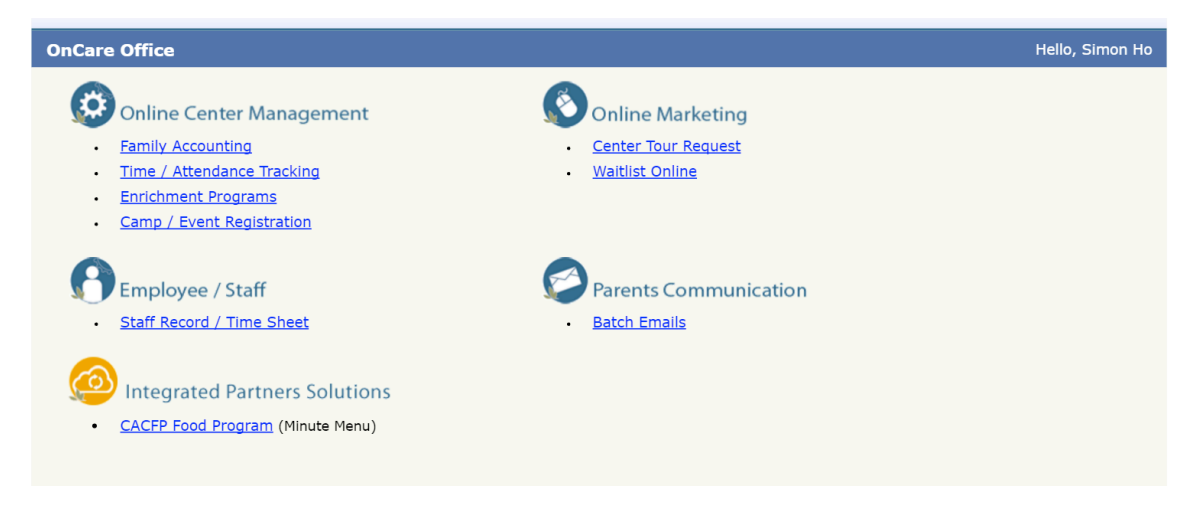

*Step 5: User Training*

Once the OnCare to MM Interface is enabled, OnCare support team will reach out to setup a time for user training.